## **OLD DOMINION** UNIVERSITY

## Windows 10 Start Menu

The **Start** button is normally located in the bottom left of the screen. Click the **Start** button to open the Start Menu.

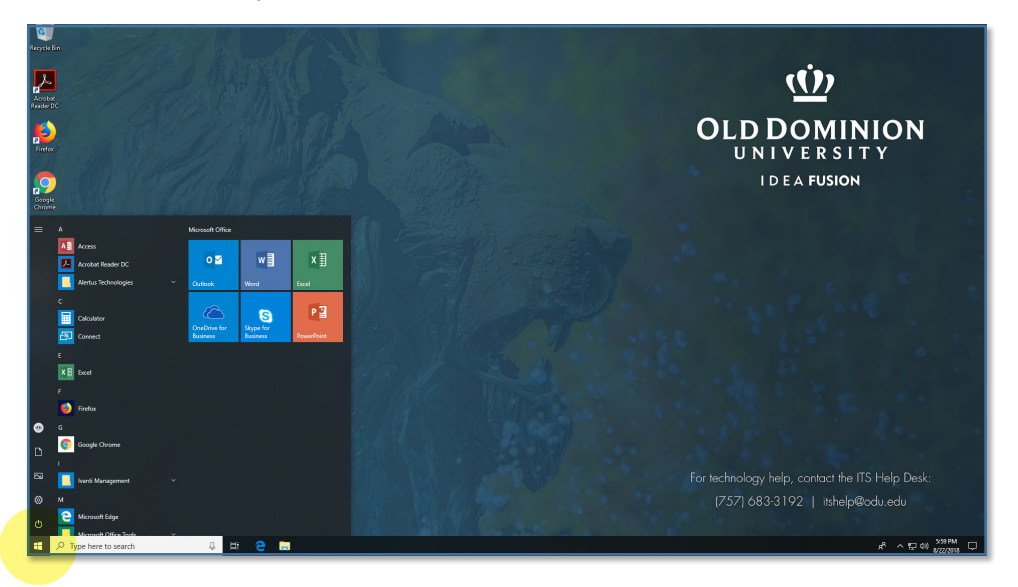

## Navigating the Start Menu:

Once you click the Start Button, you can do several things:

- 1. You can scroll through the list of folders and apps listed.
- 2. You can begin typing to search for a feature, app or file you are looking for.

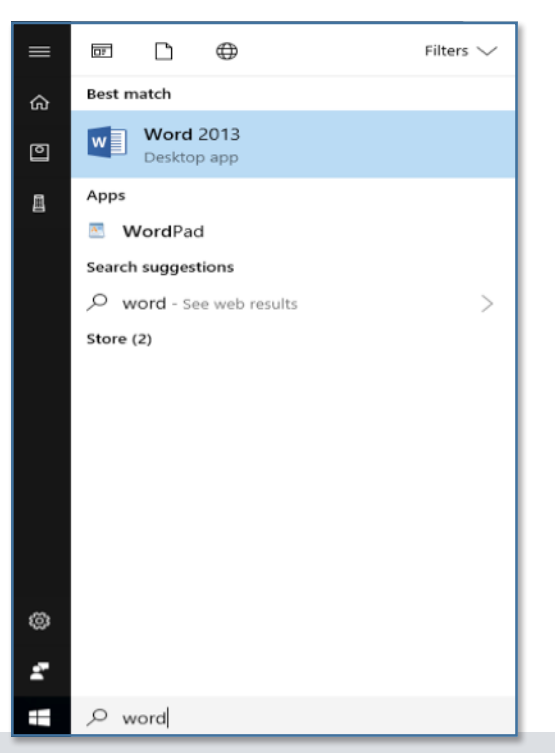

## **Information Technology Services**

www.odu.edu/its itshelp@odu.edu  $(757) 683-3192$ 1100 Monarch Hall f oduits odu\_its

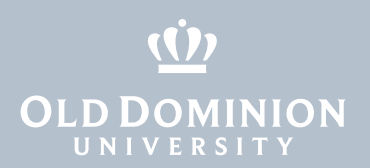

- 3. You can also "pin" items to your Start Menu to make finding the item easier. To do this:
	- a. Find the item in the Start Menu.
	- b. Right click the item you want to pin.
	- c. Choose **Pin to start**
- 4. You can personalize your account by clicking the top icon shown below and selecting **Change Account Settings**. You can also sign out of your PC from here.

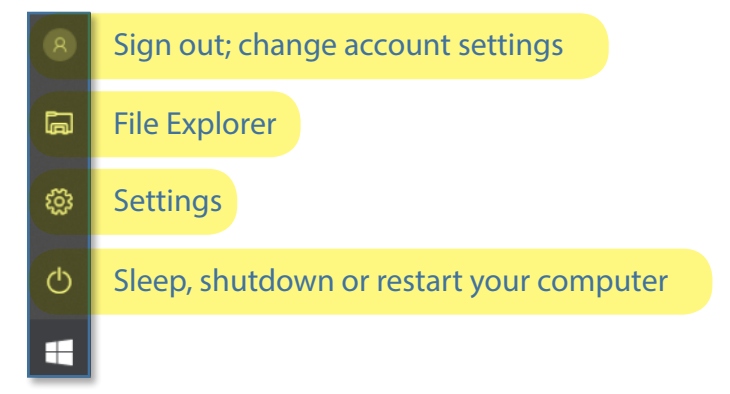

Introduction to Windows 10